## **Supplier AP 1-2-3 Portal Registration** This Quick Reference Guide will assist you with registering on the AP supplier portal. **To Begin:** Login to the AP supplier portal on www.ap.jnj.com Check the "Remember my selection" option so that your selection is saved **1** Select the Region of the J&J Company you are doing business with **2** Select the Country of the J&J Company you are doing business with **3** Select your preferred language **4 Global Accounts Payable**

You will be directed to the login page. You may select your preferred language from the login page as well. **5**

 $\overline{1}$ 

Remember my selection

**NORTH AMERICA** 

Region

**EMEA** 2 ASPAC -

Select the Region/Country of the Johnson & Johnson Company you are doing business with

Country

**JAPAN** 

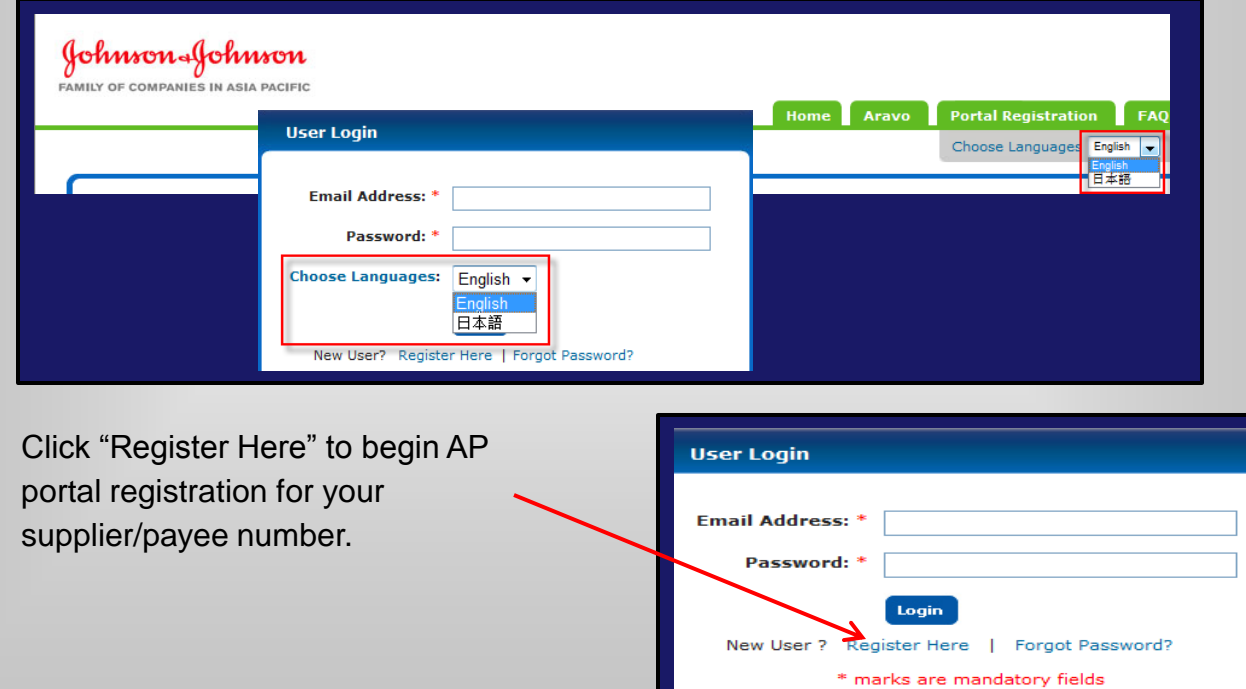

**6**

Language

**ENGLISH** 語木目

## **Supplier Portal Registration**

**7**

## **AP 1-2-3**

Complete the user registration information (Your Name, supplier#, Register with either a PO #, Check # or Invoice # that has been processed within our system, default language, email address and confirm email address).

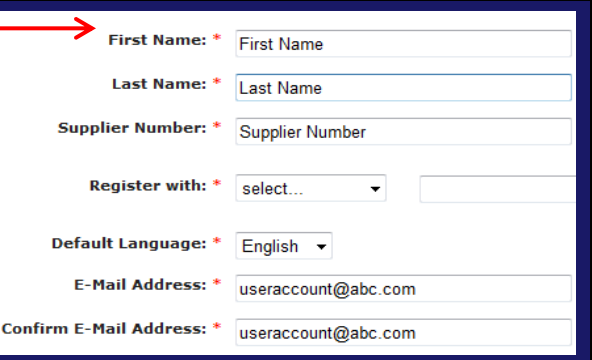

Create a password and select 3 security questions and answers. **8**

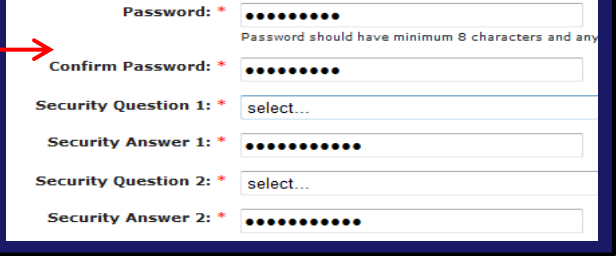

**9** Please read and agree to our Privacy Policy by checking the agreement box. Click "Submit"

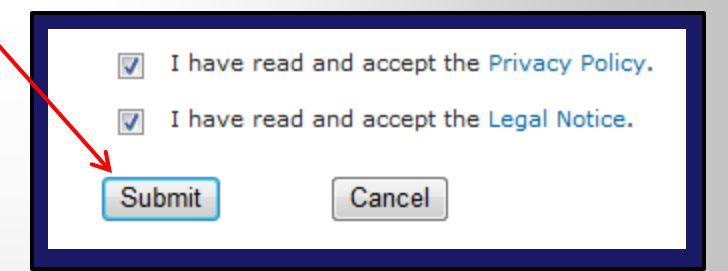

**10** You will receive a successful registration confirmation you will also receive an email that will provide you with a link to activate your account.

## **Registration Success**

Home

Thank you for registering with Johnson & Johns Please follow the link that has been sent to you